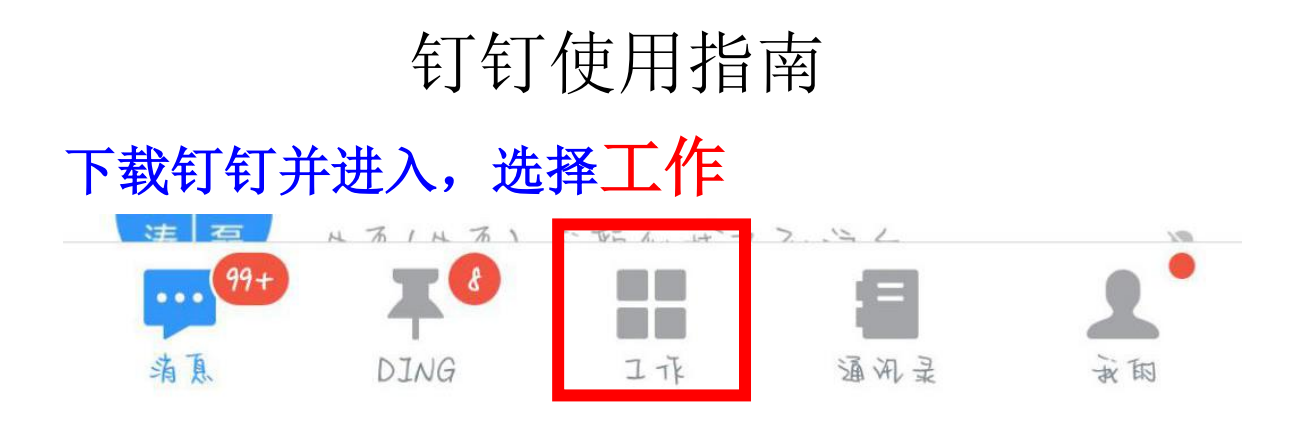

## 选择建桥文明修身这个群组!千万不能选错!!

建株文明修真》 关于考勤 **1.**考勤 选择人事管理**-**考勤打卡 只能选择考勤打卡! 只能选择考勤打卡!!

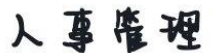

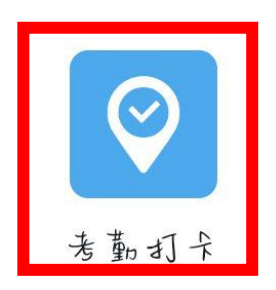

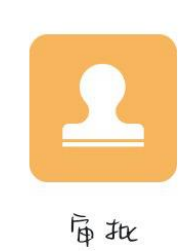

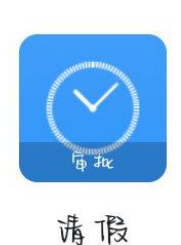

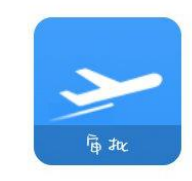

 $\sqrt{2}$ 

出差

考勤**-**打卡 点击打卡拍照 VI TO

↔

## 学导拍学员合照,校级学导及学院负责人拍学导在拍学员的 照片

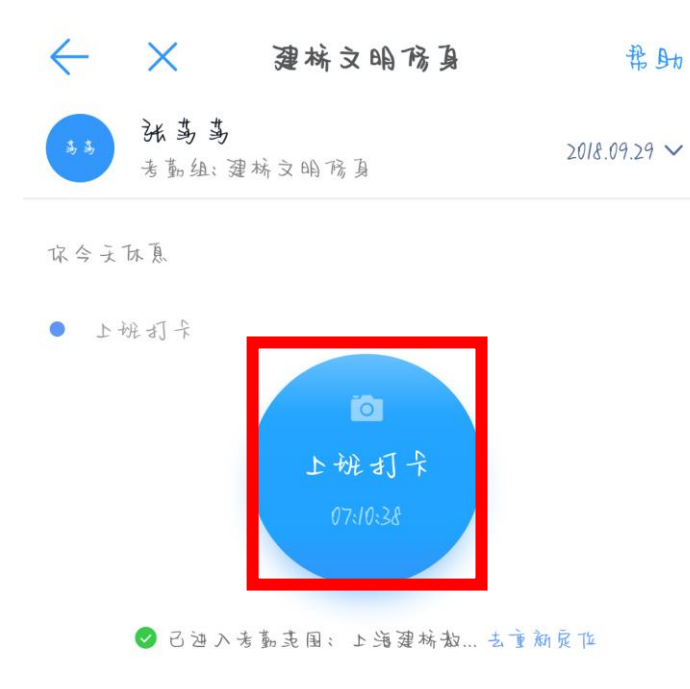

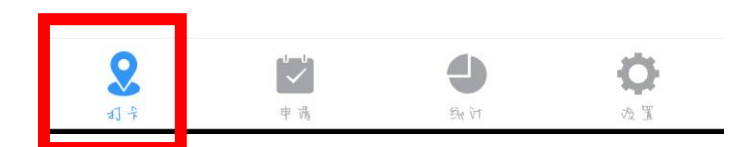

**2.**申请

考勤**-**申请

所有人能在申请记录里看到自己的申请记录 学院负责人可以在请假和补卡申请里看到并审批自 己基层学导的请假及补卡

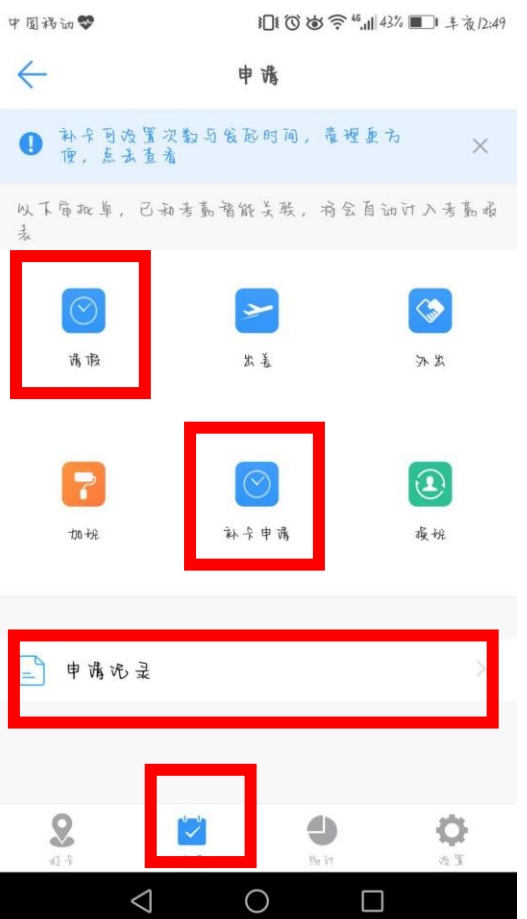

**3.**统计

考勤**-**统计

负责人可进入统计页面查看基层学导的日出勤及月 出勤情况

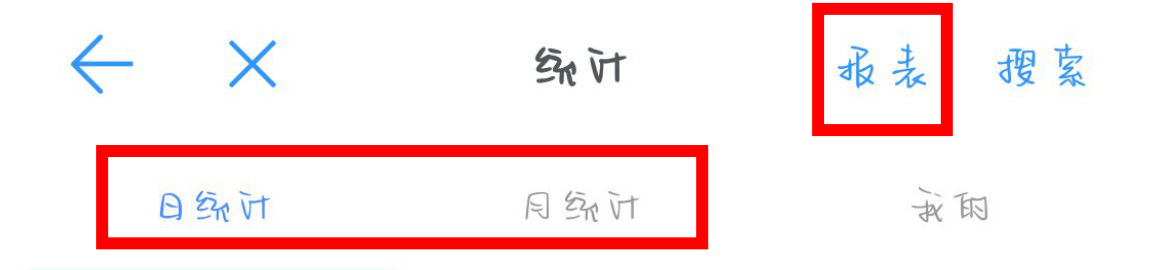

考勤**-**统计**-**报表

选择开始、结束时间以及查询人群(查询人

## 群为自己学院) 记得绑定审批单 最后导出报表 注:一次最多拉一个月

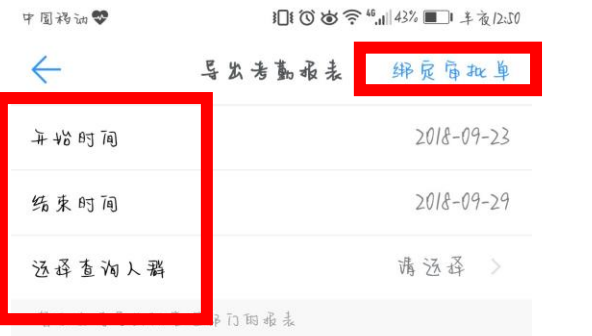

1、导出勤据将会通过立业贴号发给您, 在意查V3; 2、导出铜结果中,若直看不到谞假、沐出、出差、加<br>妞、闹饭,谞进行 绑定审批单

3、在考勤打卡PC后台oa.olingtalk.com, 世可以导出考勤勃 痛;

4、更多分组, 请查看 数学视频。

 $\triangle$ 

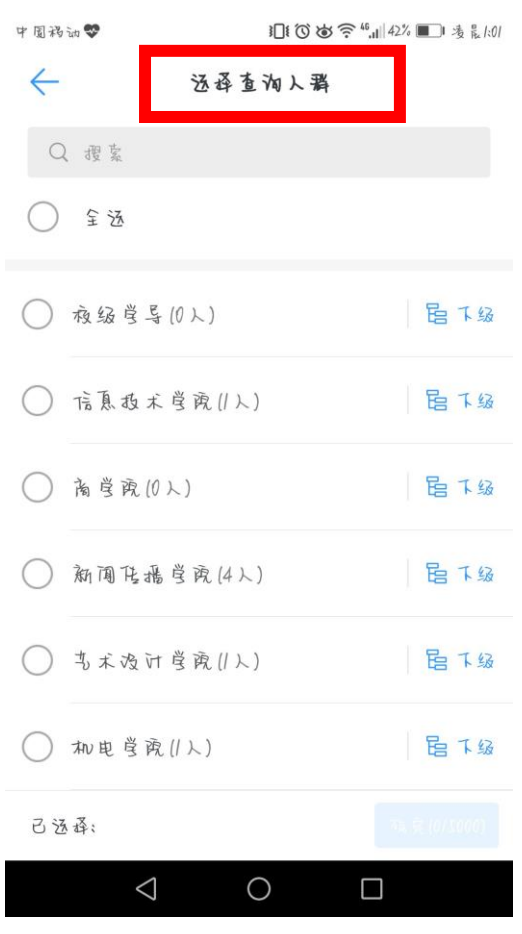

## 关于请假 选择人事管理**-**请假

 $\bigcirc$ 

 $\Box$ 

人事雇理 UZ TO 宿批 出差 考勤打卡 庙批 请假

进入请假页面,选择请假类型 填写请假时间及具体的请假事由 添加图片(一般为假单及其他请假依据) 选择审批人(学院负责人) 点击提交,等待审批

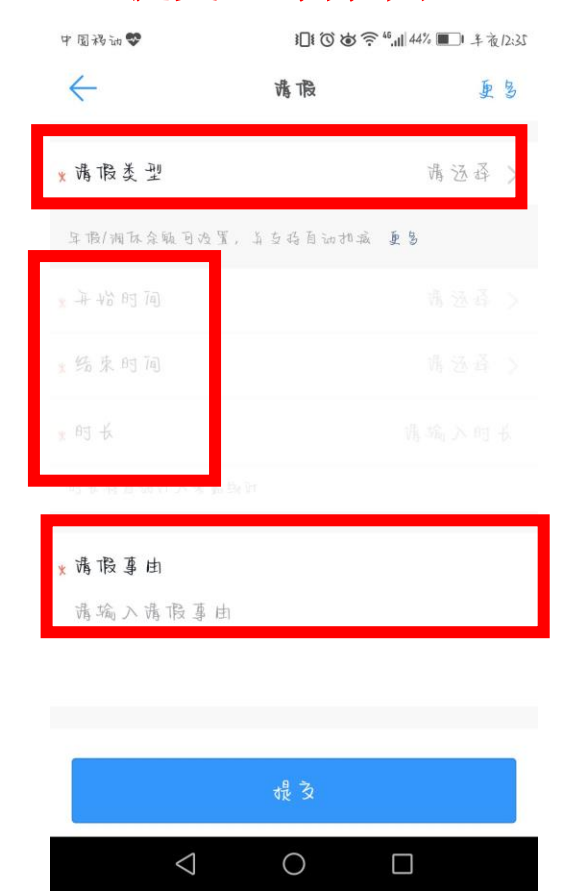

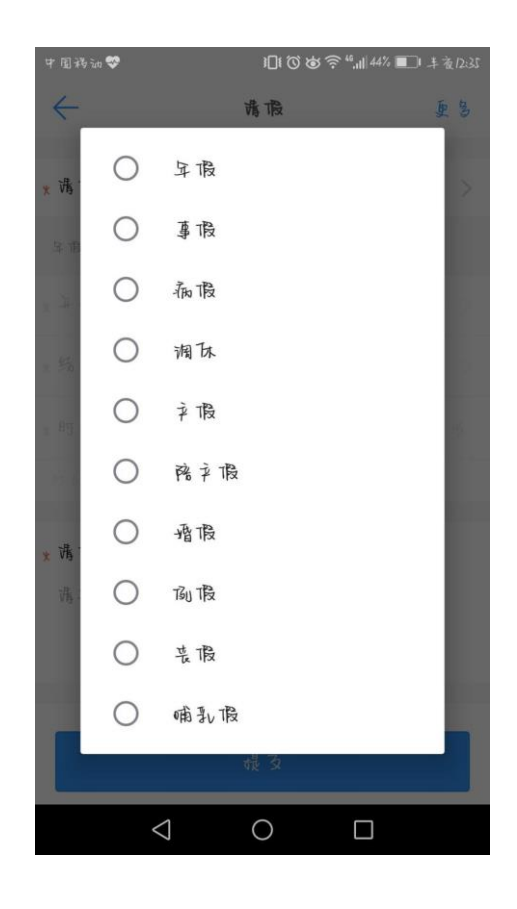

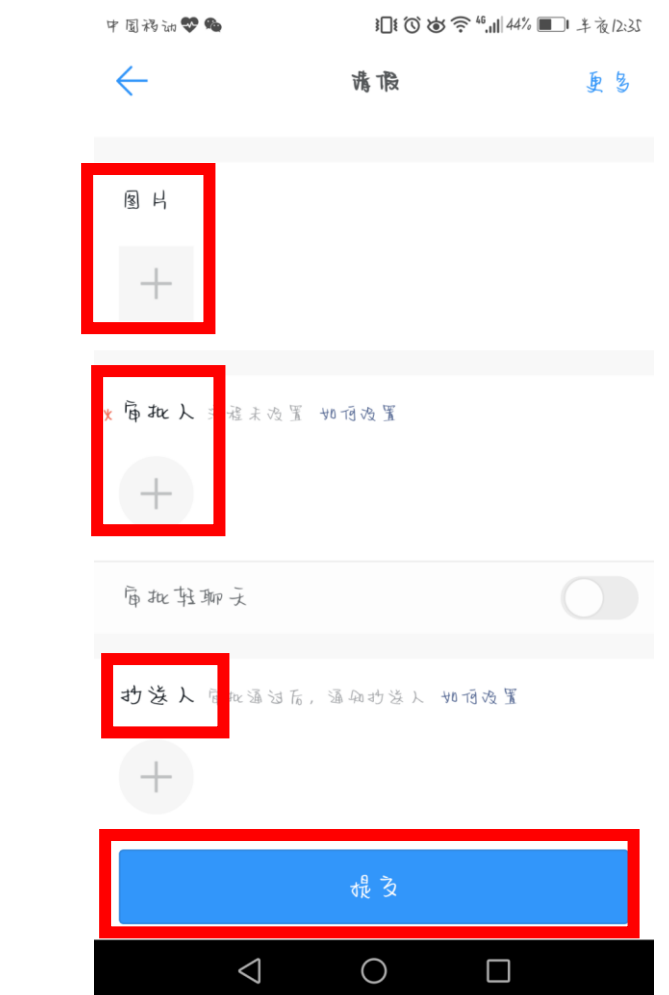